#### Swagger Interface

The development environment makes use of a Swagger OpenAPI interface that, with the correct credentials allows other applications to connect with the system. Whenever required the json specification can be exported to other systems. The swagger page clearly defines all API calls, data structures and can be used to test each call. In addition, the swagger interface shows the corresponding curl command that can be used to make each API call.

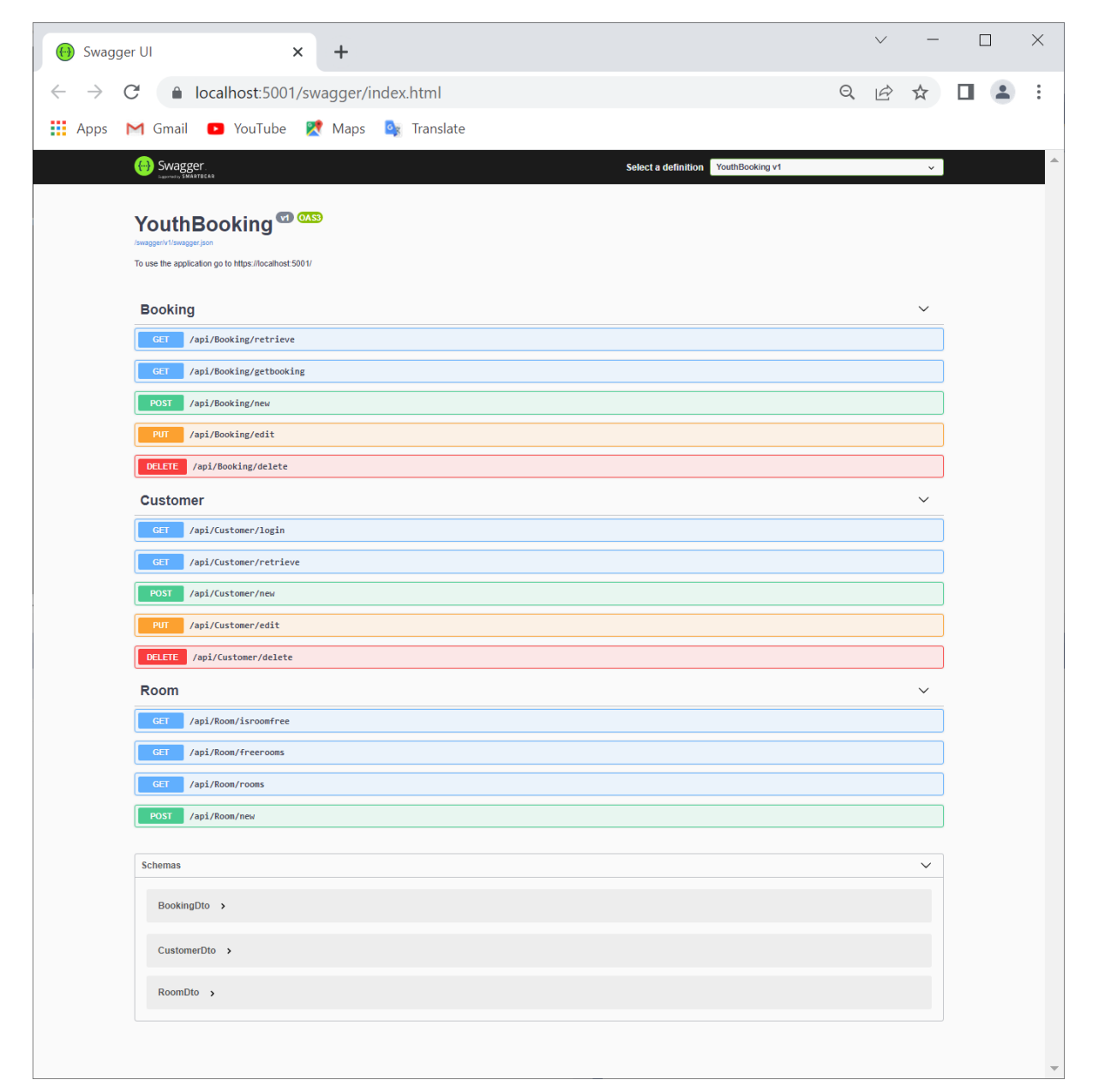

# Application Screens

# Login screen

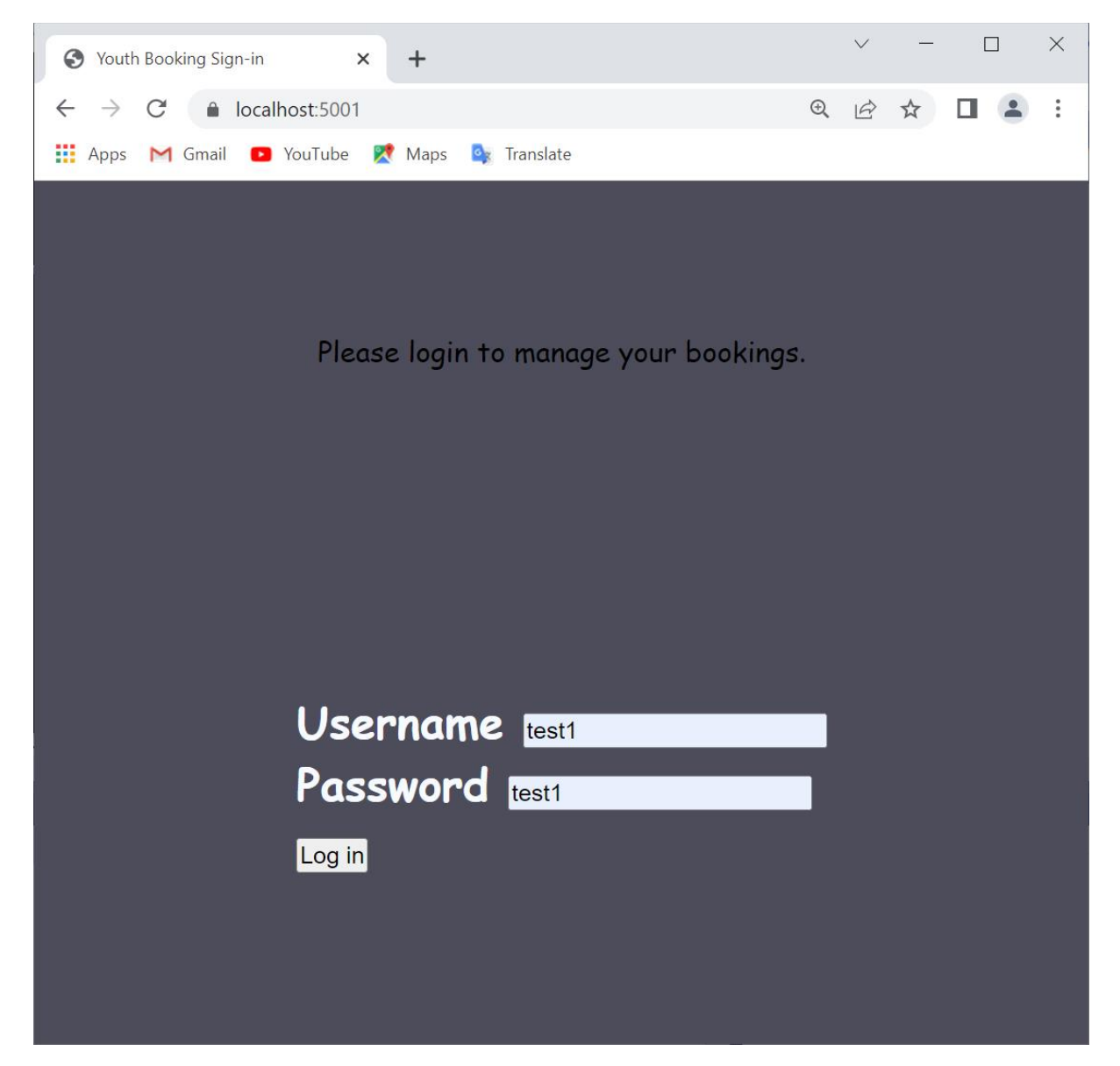

### Login loader progress

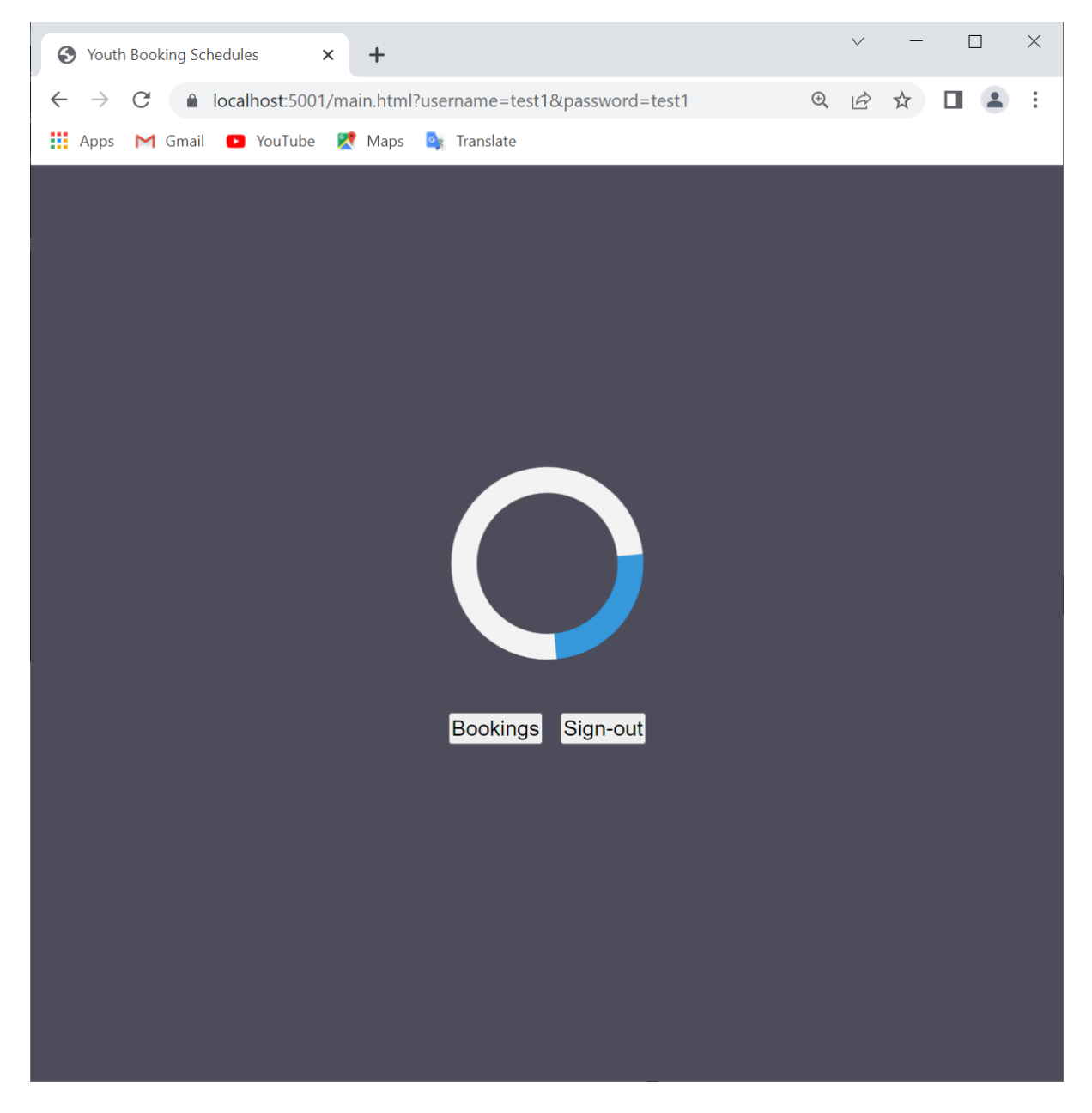

#### Main page after logging into the application

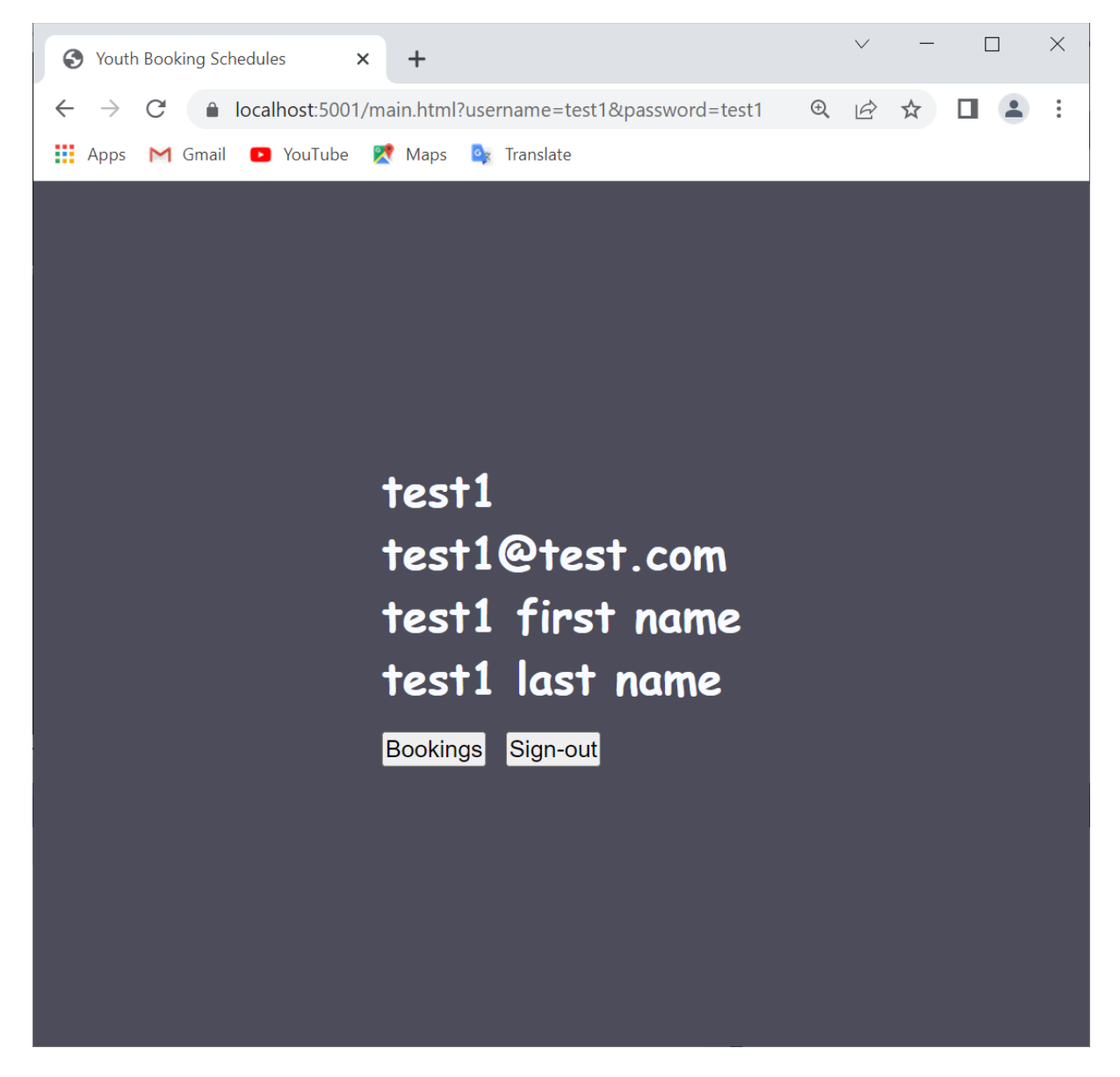

# Bookings schedule calendar

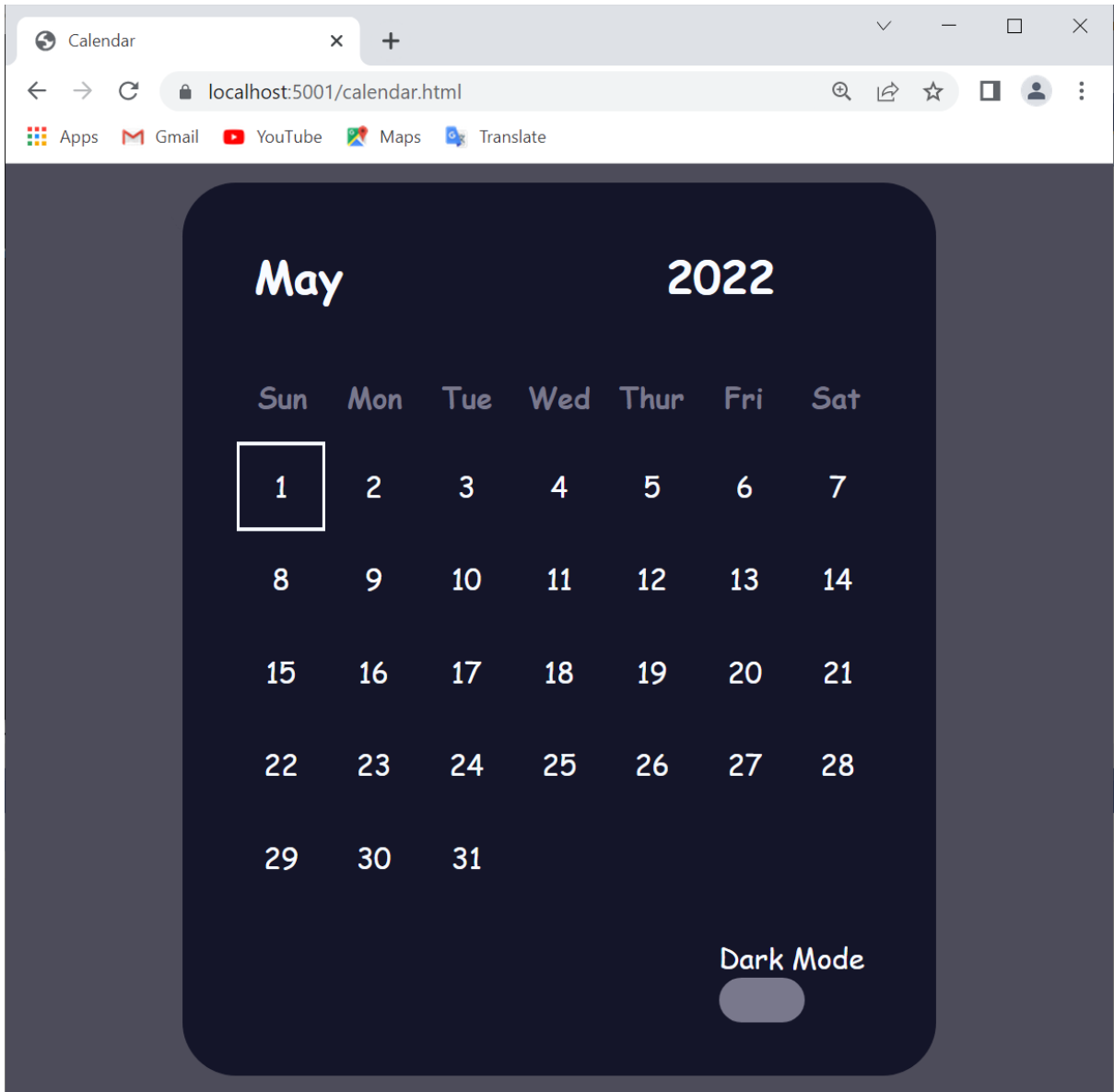

Double clicking a date opens the selected day's bookings list.

## Selected day's bookings list

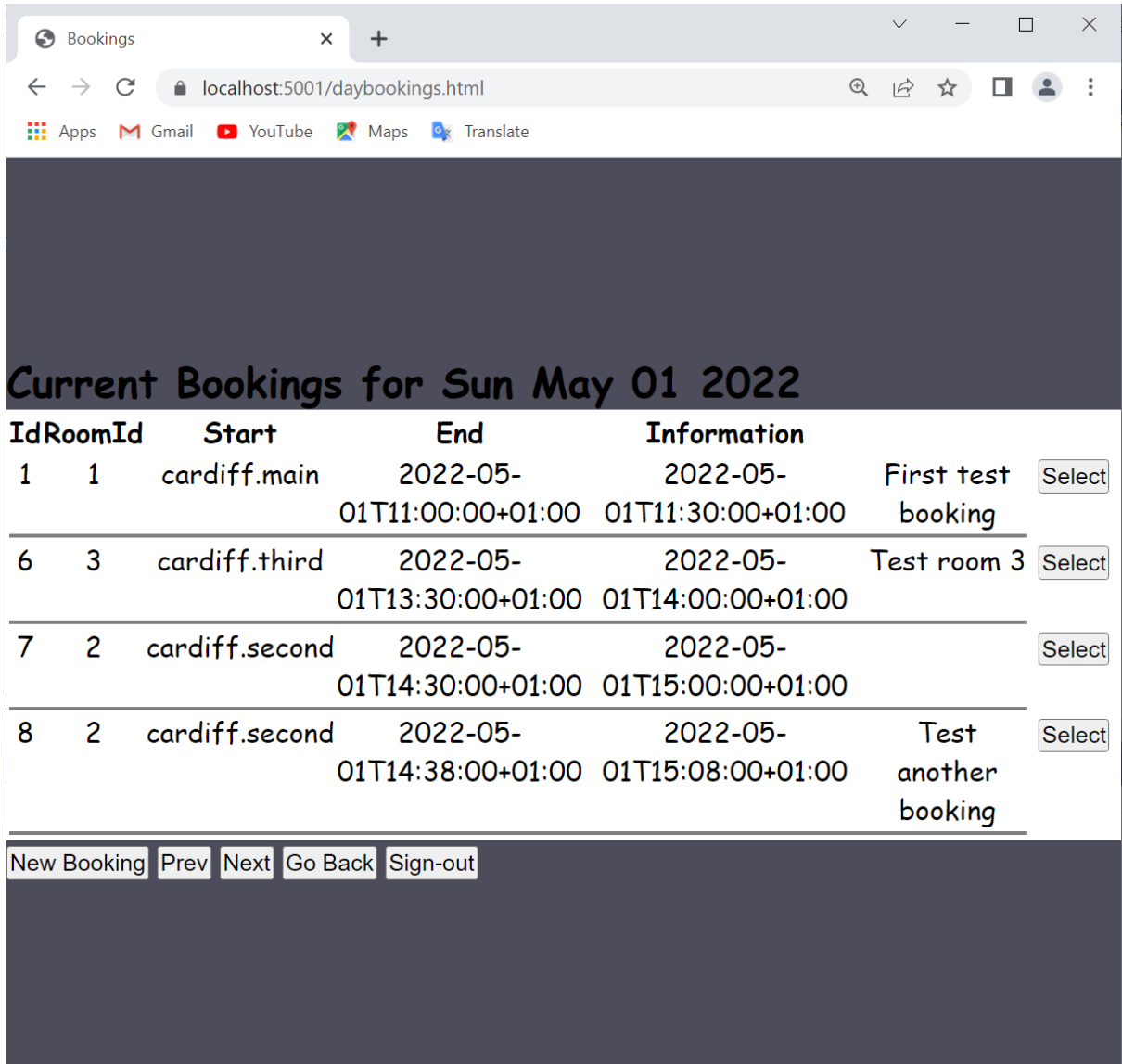

Select button – pressing this will open the selected booking for viewing.

New booking button – pressing this will open a screen to create a new booking.

Prev button – go to previous day.

Next button – go to the next day.

Go back button – goes back to the calendar screen.

Sign-out button – logs the user out of the application and goes to the login screen.

View Booking screen

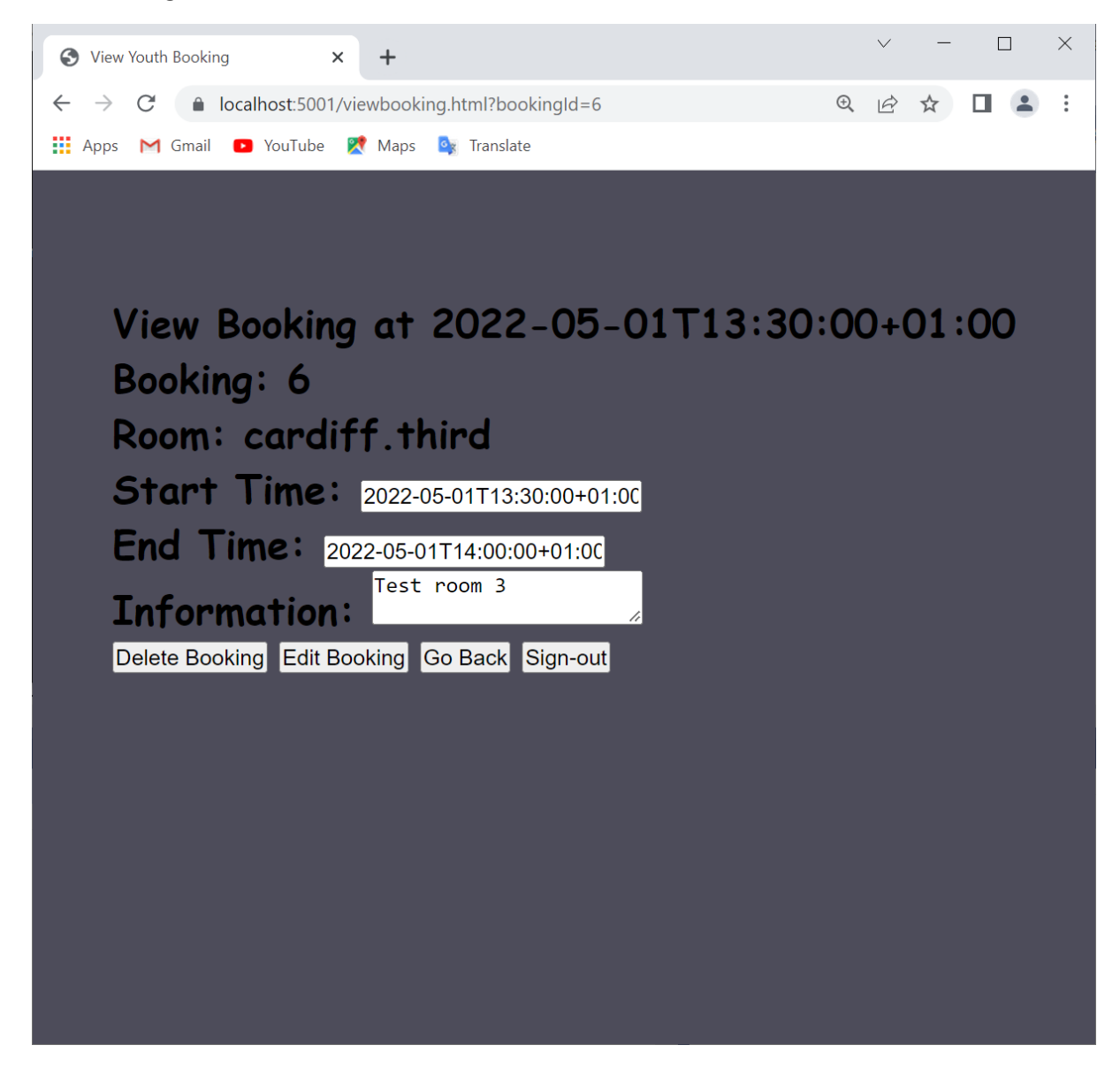

Delete Booking button – deletes the current booking.

Edit Booking button – allows the user to edit the "Information" field.

Go back button – goes back to the "Selected day's bookings list" screen.

Sign-out button – logs the user out of the application and goes to the login screen.

#### Create a new booking screen

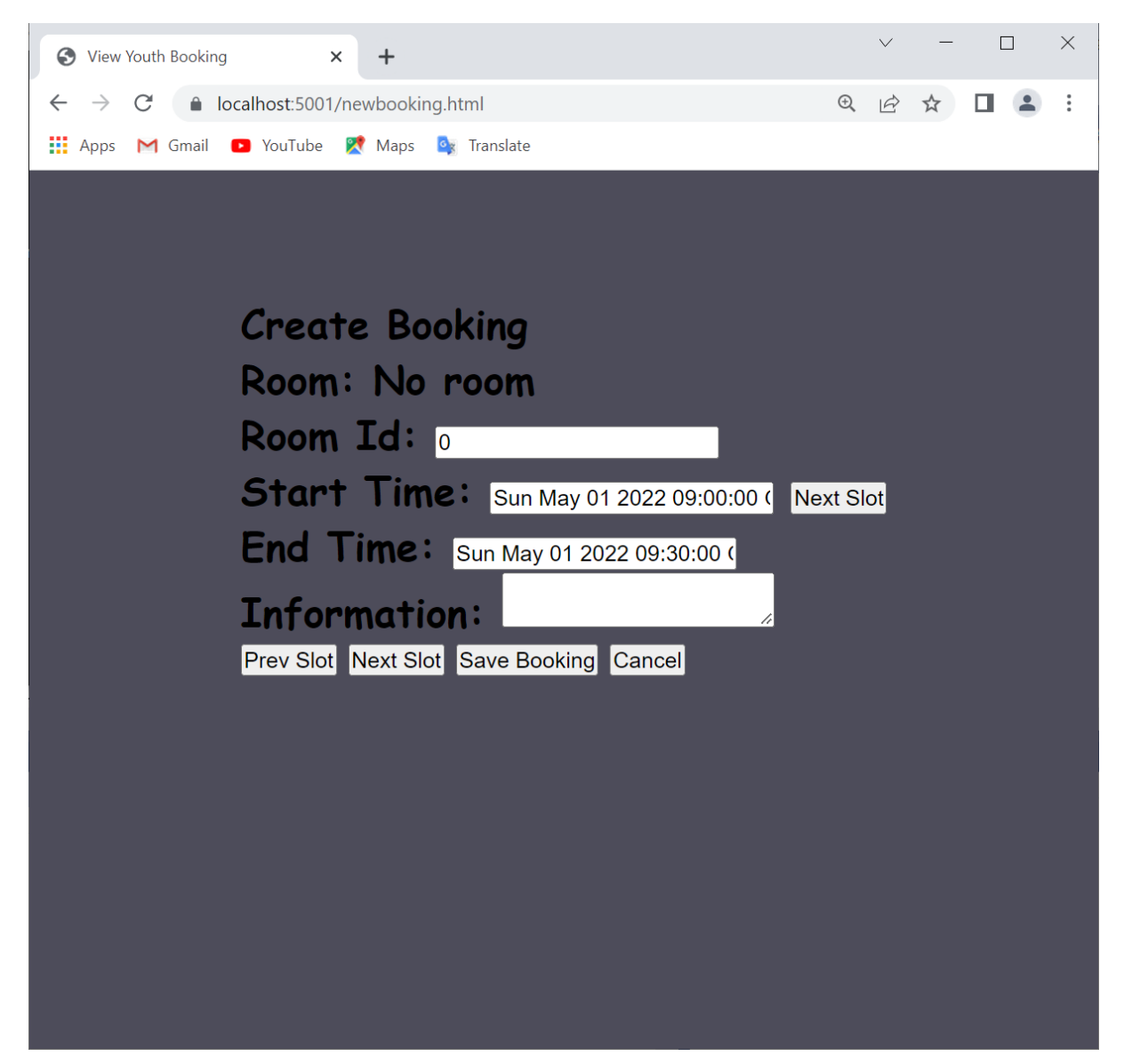

The booking times have to be set to half hour intervals only to allow for easy management of booking slots. The default start and end time is a half hour slot set to the select day at 9:00. The slot can be change either by using the Next – Prev buttons or by editing directly the field for the start and end of the slot. A booking is not limited to half an hour but must be a multiple of half hour intervals.

Prev Slot button – set to previous half hour time slot.

Next Slot button – set to next half hour time slot.

Save Booking button – saves the booking in the database.

Cancel button – cancels the entry and returns to the booking list screen.

In the case that invalid user credentials are given a default user login error is displayed for 15 seconds to indicate to the user that there was an error signing in to the application.

 $\overline{\phantom{0}}$ 

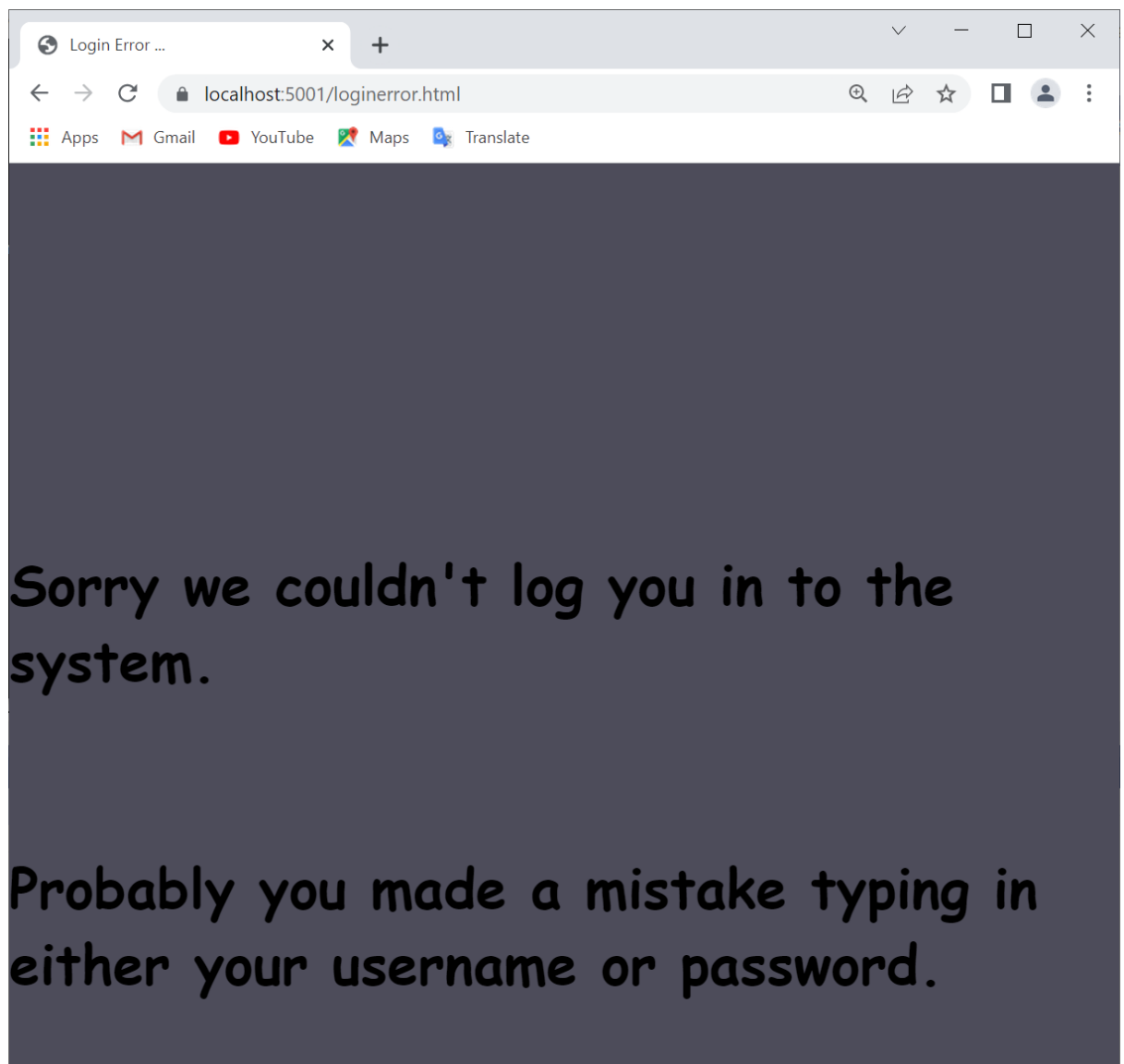